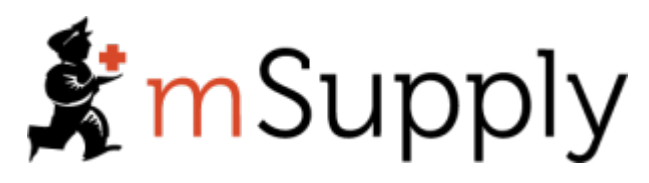

# **Training Handout: System Administration**

# **3.02. Logging in**

When mSupply starts you will be presented with the login window:

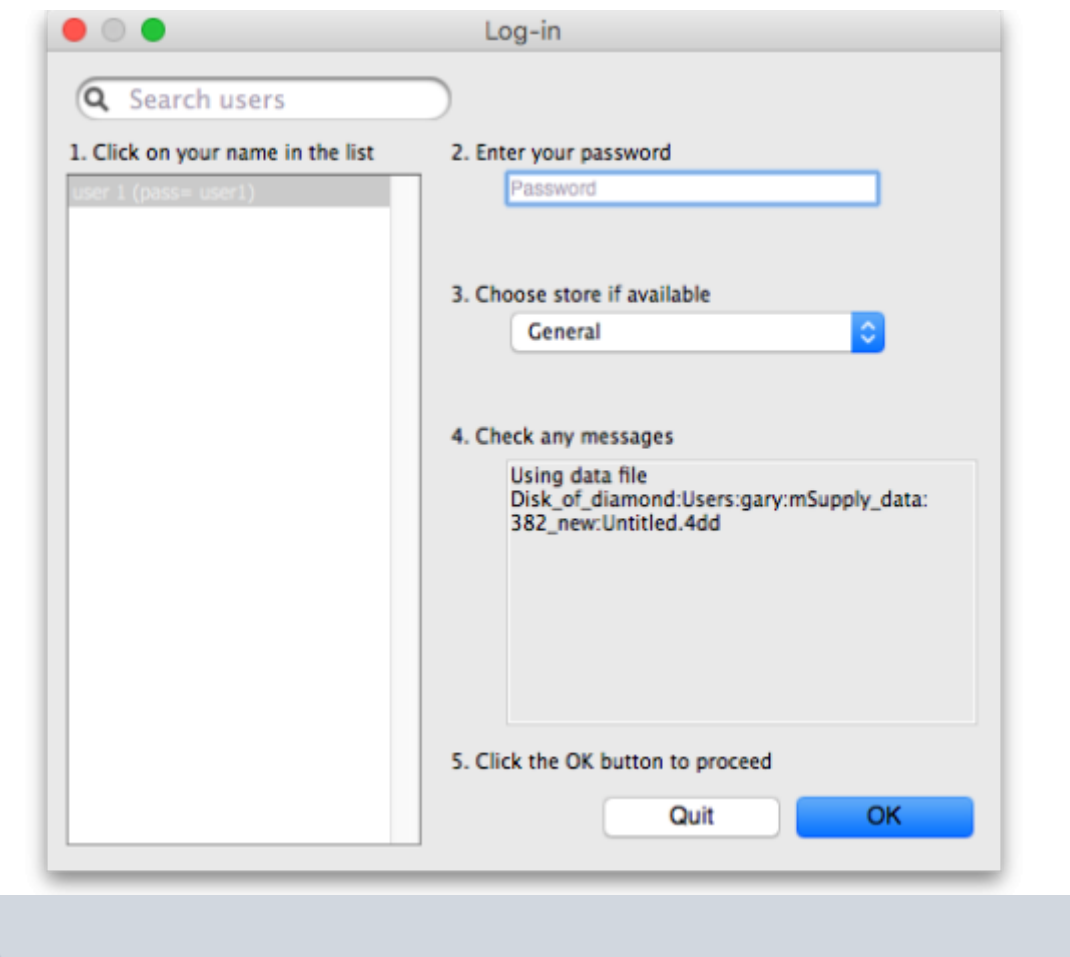

This is the login window for when mSupply is started for the first time.

# **Username**

Select your username from the list.

Only users from your facility will be displayed. If the list is long, you can type the first few characters of your username in the Search users field to shorten the list to usernames that begin with what you have typed, sorted alphabetically.

- If you're just opening mSupply for the first time after installing it, select user 1(pass= user1).
- Each time it opens, mSupply will default to the user who last logged in.

# **Password**

Enter your password. When this window opens, the focus is on the password field. This allows the user who last logged in to be able to quickly log in again.

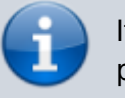

If using the *user*  $1(pass = user1)$  name, type user 1 as the password.

# **Store**

Select the store you want to log in to from the drop-down list.

- Most mSupply users will only be able to access a single store. For users who have access to more than one store, the login screen allows you to select any of the stores to which you have access. Once you have logged in you can switch the store without logging out - see [Switching](https://docs.msupply.org.nz/admin:user_tasks#switching_stores) [stores.](https://docs.msupply.org.nz/admin:user_tasks#switching_stores)
- After selecting the desired store, all transactions you process will relate to that store.
- **Supervisors and other Level 1 users** will have an additional menu item, Supervisor All stores. In this mode, all stores are accessible. You would use this mode, for example, when placing an order for supplies that will be distributed to a number of stores or for reporting on more than one store - see [26.07. Virtual stores](https://docs.msupply.org.nz/other_stuff:virtual_stores).
- **HIS** if you have enabled the Hospital Info System (HIS) in the user login permission settings, and at least one licence is allocated to HIS (see [HIS preferences\)](https://docs.msupply.org.nz/his:preferences), then you will also see *Hospital* Info System in the list of stores. If you select this, the login mode automatically changes to HIS mode.

In a synchronisation system [\(29.01. Introduction to Synchronisation\)](https://docs.msupply.org.nz/synchronisation:introduction) the user will see a list of all the active stores they have permission to log into in this datafile.

# **Messages**

View any messages that might be displayed.

# **Click OK**

Finally, click OK to login. If login is successful you will be taken to the navigator screen.

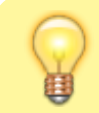

As with all windows in mSupply, pressing the **Enter** key at

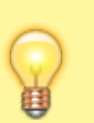

any point produces the same result as clicking on the highlighted button, which, for this window, is the OK button. This facilitates fast keyboard control.

There are various options that can be set that cause a user to be taken to other screens or shown other information after logging in successfully. For example, [Reminders](https://docs.msupply.org.nz/other_stuff:reminders) or [Invoices preferences.](https://docs.msupply.org.nz/preferences:invoices#show_nw_transaction_created_by_user_on_log-in)

# **Journal file**

If one has not already been set up and if you are using a single user copy of mSupply, after logging in you will be asked to select the location for the journal file. A good place is to put it in the same folder as the datafile. You will only be asked to do this once.

The journal file is a place that mSupply records every database transaction that occurs after the last backup. It is used for repairing a damaged datafile and for investigating some types of errors.

Previous: *[3.01. The tutorial like no other](https://docs.msupply.org.nz/tutorial:full_tutorial)* | | Next: *[3.03. Opening the example data file](https://docs.msupply.org.nz/tutorial:opening_example_datafile)*

# **25.15. Managing users**

# **About users and groups**

User permissions are per-store, so a user can have different permissions when logged into different stores.

If you have many users that need to have the same permissions (because they carry out the same role, for example), you can create a group and assign the users to the group. Once a group is set up and permissions for the group assigned, any users that are assigned to the group will inherit the group's permissions, rather than having to set permissions for each user individually. When you change a group's permissions, you change the permissions for all users who belong to that group.

> If you want to change a user's permissions and find out that all their permissions are greyed out and uneditable then it means they are a member of a group. To edit their permissions separately from the group, they must first be removed from the group:

- Edit the user, change the **Is a member of** drop down list to None, click **OK** (see below for details).
- Open the user again and their permissions will be editable.

Refer to [Using groups](#page-24-0) below for more details. If the user is to remain part of the group then you must change the group's permissions (see [Editing a group](#page-22-0) below) but beware,

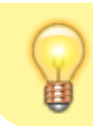

this will change the permissions for all users who belong to the group, not just the user you're interested in.

If you want to disable a user, perhaps because the staff member has left the organisation, then they must be made 'inactive':

Edit the user, uncheck the **Active** checkbox, click **OK**.

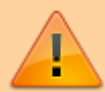

If the **Active** checkbox is greyed out, it is because they are a member of a group. You will need to first remove them from the group before you can make them 'inactive':

- Edit the user, change the **Is a member of** to None
- Edit the user, uncheck the **Active** checkbox, click **OK**.

Of course, if the whole group of users needs to be made inactive then you can just uncheck the **Active** checkbox for the group.

# **Adding and editing users and groups**

mSupply has a comprehensive system of controlling user access, allowing you to manage in fine detail what each user can do and see in the system. You can manage users individually, in groups or a mixture of both - whichever is most suitable for your situation.

User access is managed by choosing **File > Edit users** from the menus, or by choosing **Admin > Edit users** in the Navigator. When clicking on this option you are presented with a list of current users:

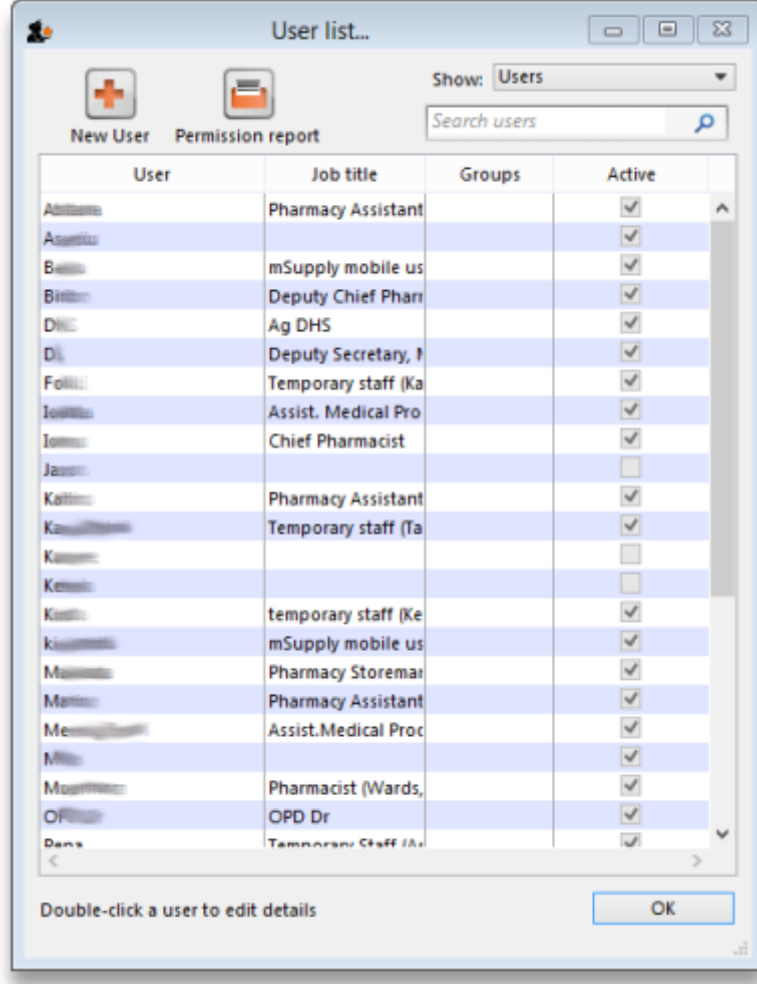

The list shows you the following information:

- **User** The user's name.
- **Job title** The user's job title, as entered on the details tab of the user's details form.
- **Group** The group the user belongs to. Will be blank of the user does not belong to a group.
- **Active** Checked if the user is allowed to login to the system.

To view groups rather than users, choose **Groups** from the **Show** Drop-down list at the top-right of the window. The list changes slightly to look like this:

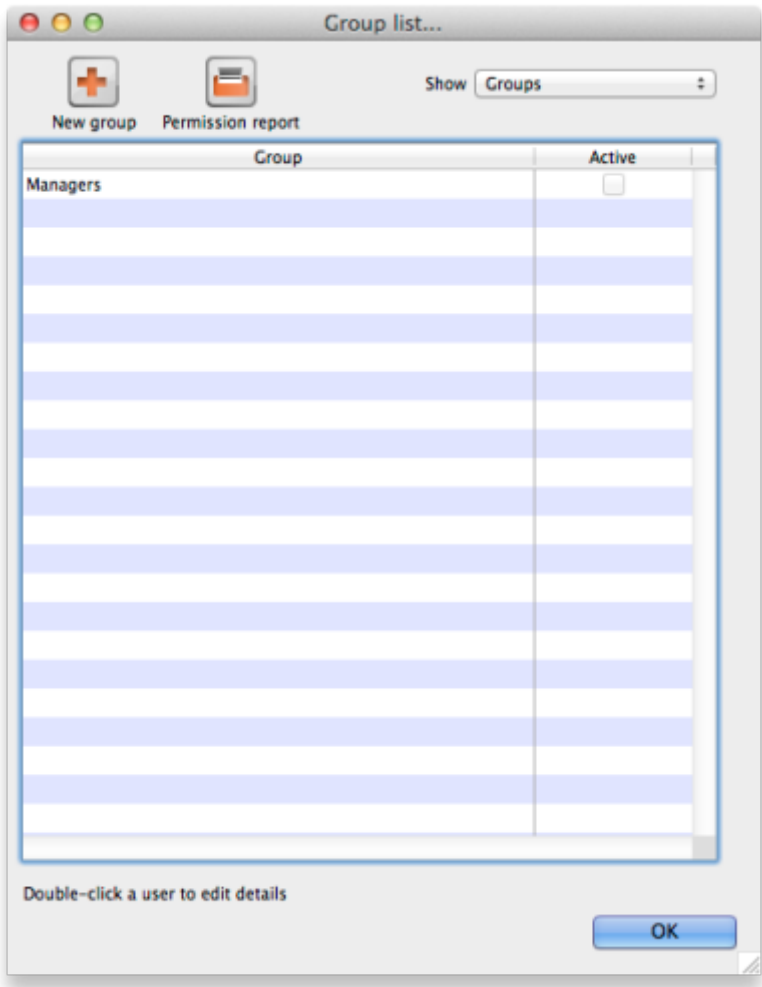

Now the list shows you slightly different information:

- **Group** The name of the group
- **Active** Checked if the group is active. If the group is active then all users in the group are allowed to login to the system. If the group is inactive (checkbox unchecked), all users in the group are inactive and are not allowed to login to the system.

[To get a list of all current user permissions, click the](https://docs.msupply.org.nz/_media/admin:user_permission_report_sample.xlsx) **Permission Report** button. An Excel spreadsheet will be generated (see

sample

); it will have one worksheet for each store showing all the users and groups and what permissions they have in that store.

Double-click a user (or group) to edit their details or delete them. Click the **New User** button to add a new user (or the **New group** button to add a new group). Doing either will open the user details window (described below - for a new user or group all the tabs are empty, for an existing user or group the tabs are filled with their current settings)

## **User details window**

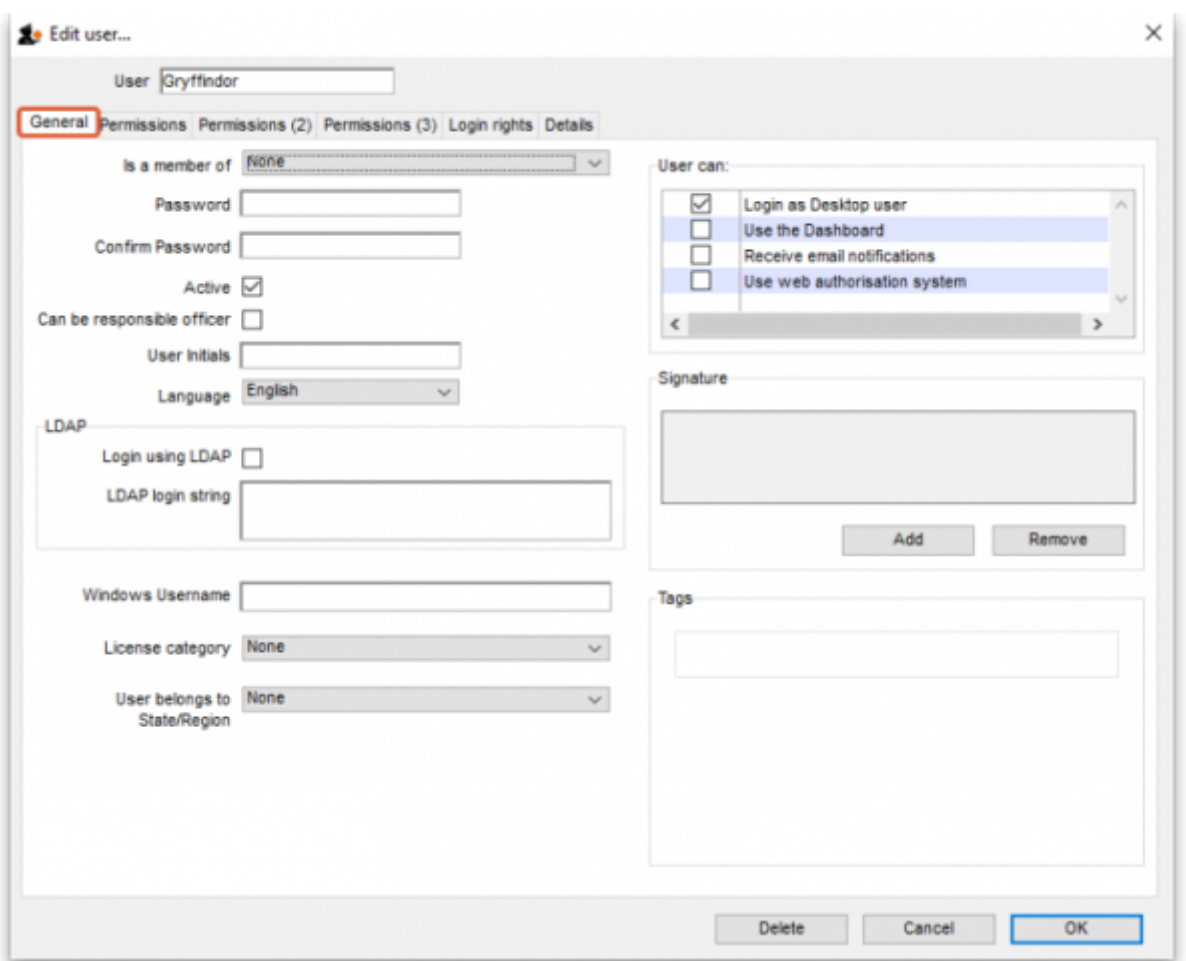

This window has several tabs, all described below.

## **General tab**

#### **Is a member of**

Used to select the user group the user belongs to (see below). When the window loads, it displays the group the user currently belongs to. It will show "None" if they are not a member of any group.

#### **Password**

This text box will always appear empty when the window is loaded. It must be set for a new user. It can be used here to change the password of an existing user.

#### **Confirm password**

If something is entered in the Password textbox, then the same text must be entered in this textbox. This step makes sure you set the password to what you think you're setting it to!

#### **Active**

If this checkbox is checked, then that user has permission to use the system, and their name will appear in the login window. If this checkbox is unchecked the user will not be allowed to login to the system and their name will not appear in the login window.

#### **Can be responsible officer**

If this checkbox is checked, the name of that user will appear for selection in the [Responsible Officer](https://docs.msupply.org.nz/issuing_goods:issuing_goods_customer_invoice#responsible_officer) selector on the [Transport Details tab](https://docs.msupply.org.nz/issuing_goods:issuing_goods_customer_invoice#transport_details_tab) of a [Customer invoice](https://docs.msupply.org.nz/issuing_goods:issuing_goods_customer_invoice#issuing_goods_to_a_customer_customer_invoices).

#### **User initials**

User initials should be entered in this field.

#### **Language**

Allows you to select which language the user wants to use in mSupply. As of August 2020, supported languages are:

- English
- French
- Lao
- Spanish
- Khmer
- Portuguese (partially complete)

#### **LDAP section**

This section can be used to check a user's login credentials against an LDAP (Lightweight Directory Access Protocol) server. If you are going to use LDAP you must fill in the server details in the [General](https://docs.msupply.org.nz/preferences:general#ldap) [Preferences, LDAP tab](https://docs.msupply.org.nz/preferences:general#ldap) first.

- **Login using LDAP**: Check this if you want this user's login details to be checked against your LDAP server. Means that you can have some users logging in normally and some being checked against your LDAP server. Helpful if there's a delay in users being given LDAP credentials for any reason.
- **LDAP login string**: Enter any string which has to be used with the LDAP login. Will be provided by the LDAP administrator if required.

#### **Windows username**

The username the user logs into window systems with. Used to provide single-sign-on capability when the user is logging in remotely to an mSupply client running on a Windows server.

# **License category**

Used to select which user license category the user belongs to. This will contain a list of all user categories currently set up in the datafile. See [License management](https://docs.msupply.org.nz/admin:purging) for details.

#### **User belongs to State/Region**

Used to select the [name category 1](https://docs.msupply.org.nz/names:name_categories) that the user belongs to. Only used in some customised versions of mSupply.

#### **Signature**

Use to add or remove an image of a user's scanned signature for displaying on invoices for example

#### **Tags**

Use to apply 'tags' to a user. These tags can then be used to control access to various features for users according to the tag.

#### **User Can:**

Used to give the following controls to users:

- Login as Desktop user
- Use the Dashboard this is necessary if you want the user to be able to see dashboards
- Receive email notifications this is necessary to enable reports to be emailed on a schedule to a user or group of users. Multiple reports for a User will appear on different tabs of an excel workbook. This needs to be configured by Sustainable Solutions, so get in touch if you're interested and we'll set this up for you.
- Use system if checked the user can login to the remote authorisation web app as an authoriser. See the [26.15. Remote authorisation](https://docs.msupply.org.nz/other_stuff:remote_authorisation) page for details.

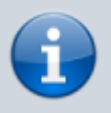

When a user is added to a group, the User can settings are set to those of the group i.e. they are inherited from the group. However, the User can section is still editable for an individual user - the settings are not controlled by the group after the user has been added to it.

#### **Permissions tabs**

These are where you can set access to the many features and functions on a store-by-store basis for each user or group. There are three Permissions tabs and each are shown in the screenshots below:

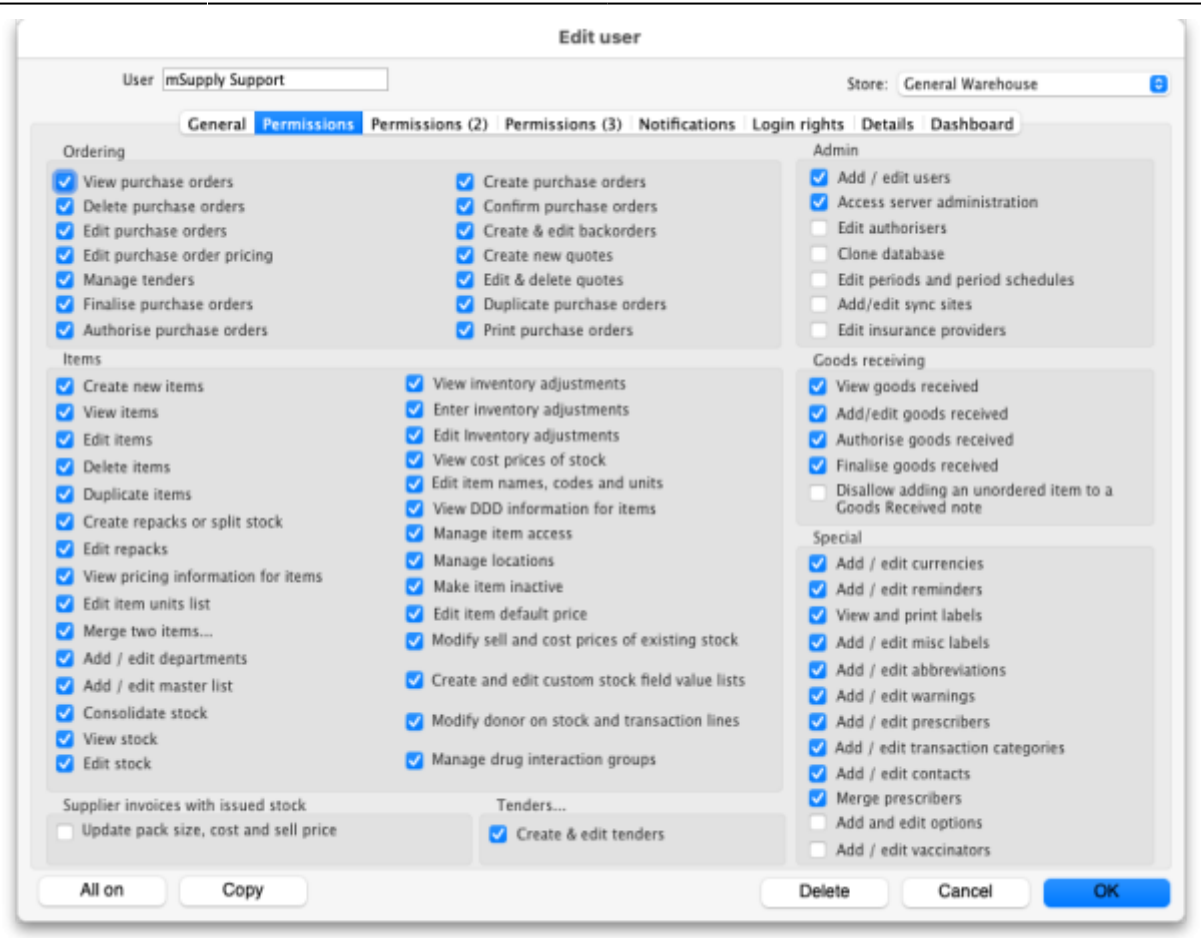

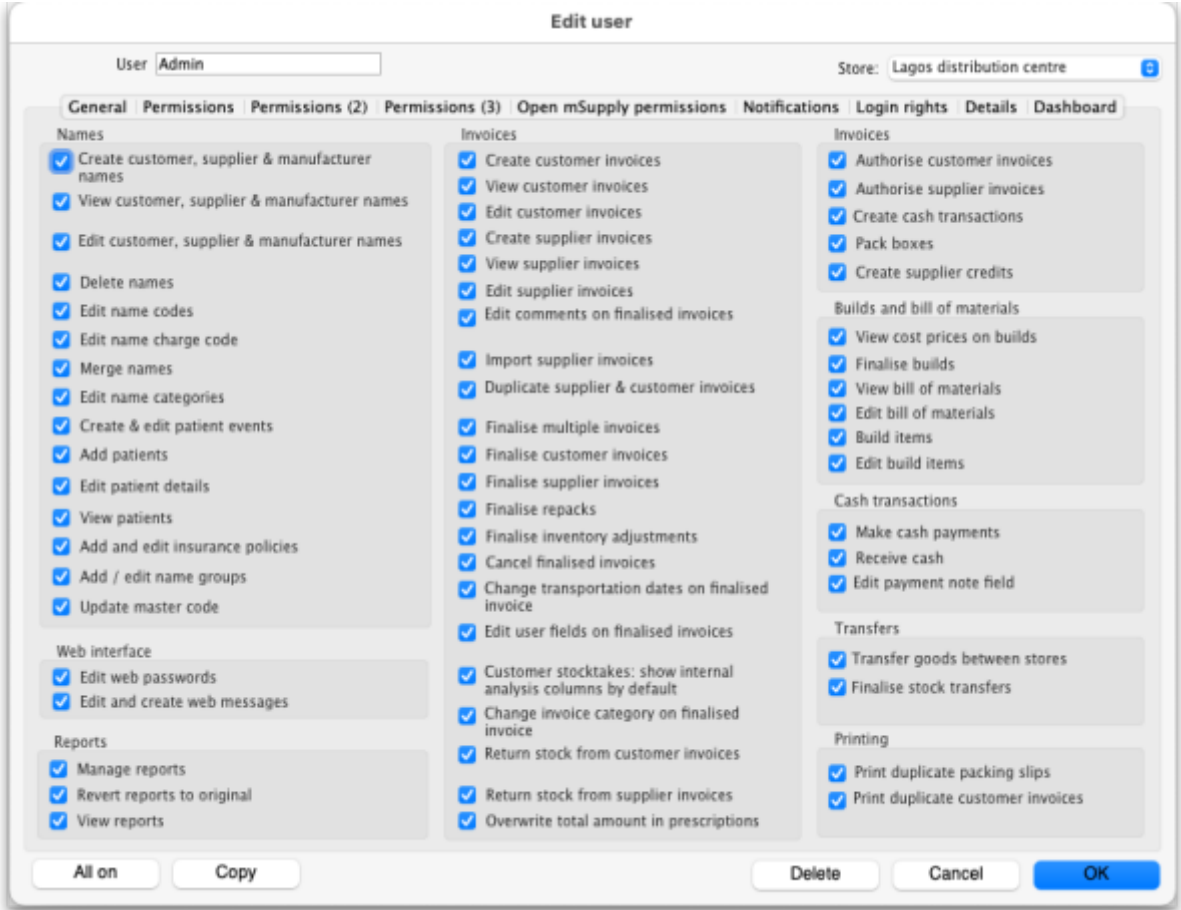

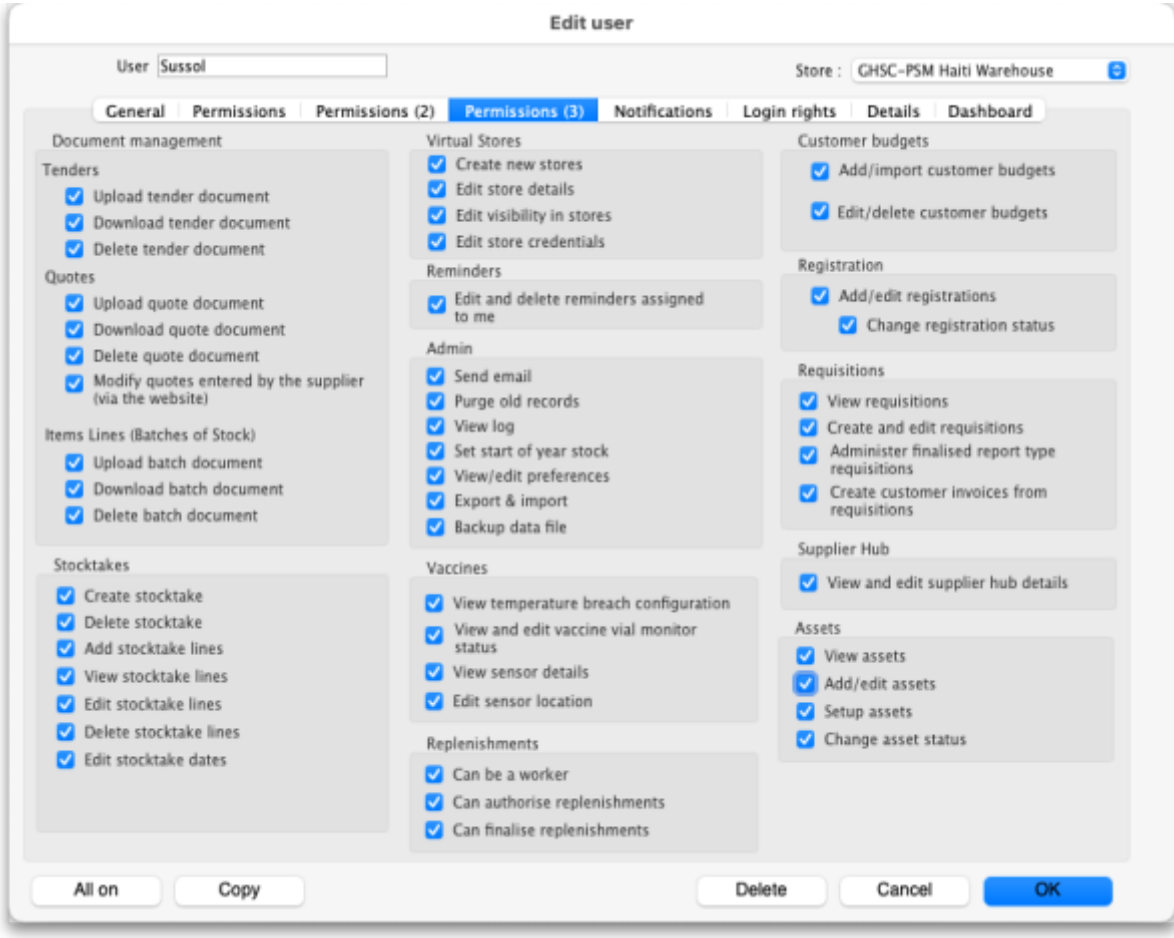

#### <span id="page-10-0"></span>**Buttons on the Permissions tabs**

• The Store drop down list: Selects the store for which permissions are being displayed and set on the current tab. Select the store you want to see or set permissions for in this drop down list.

> You can type in the drop down list. If you do this, when you click on the down arrow to open it, you will only be shown stores in the list which start with what you typed. Or, if you prefix it with the mSupply wildcard character, "@", you only see stores which contain what you typed. Very helpful if you have many, many stores and want to find a specific one or group of stores.

- The **All on** button: Checks all the permissions on the current tab i.e. turns them all on. There are exceptions to this for safety reasons; the Update pack size, cost and sell price, Add/edit users and Access server administration permissions on the **Permissions** tab are not turned on with the **All on** button.
- The **Copy** button: Copies the state of all the checkboxes on the tab for this store to an internal clipboard for that tab. From version 5.03 onwards, the button opens this window:

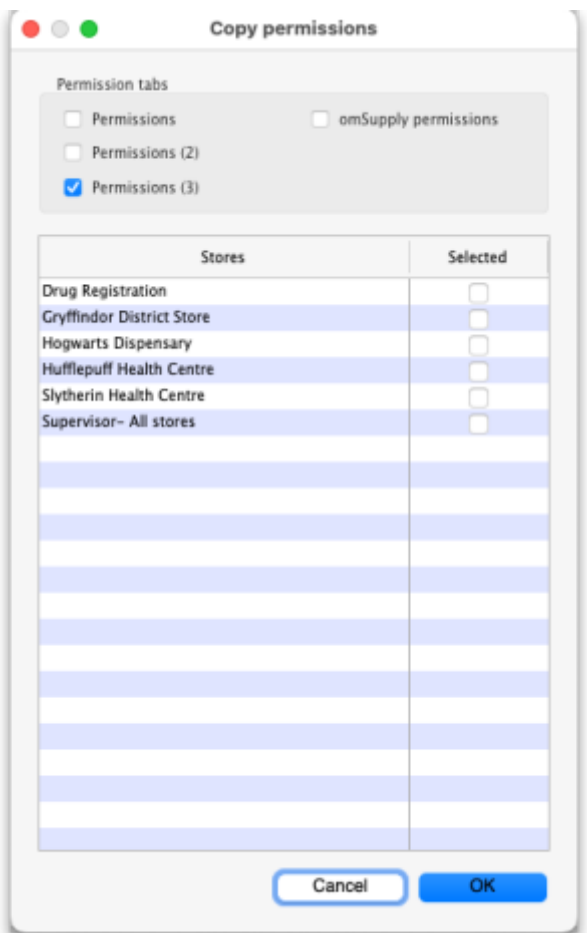

- $\circ$  In the Permission tabs section, select which tabs you want to copy the permissions from by checking their checkboxes.
- <sup>o</sup> In the table, select the stores you want to copy the permissions of the current store to by checking them in the Selected column.
- Click the **OK** button to copy the selected permissions tabs of the current store to the selected stores. Click the **Cancel** button to close the window without doing anything.
- The **Paste** button: Only exists for versions before 5.03. Pastes the checkbox settings saved to the clipboard for the current tab to the same tab for another store. In this way, the Copy and Paste buttons are a great way of copying permission settings for tabs between stores - really handy when users have similar permissions in different stores.

Most of the permissions are self explanatory. Those that need more explanation are given below:

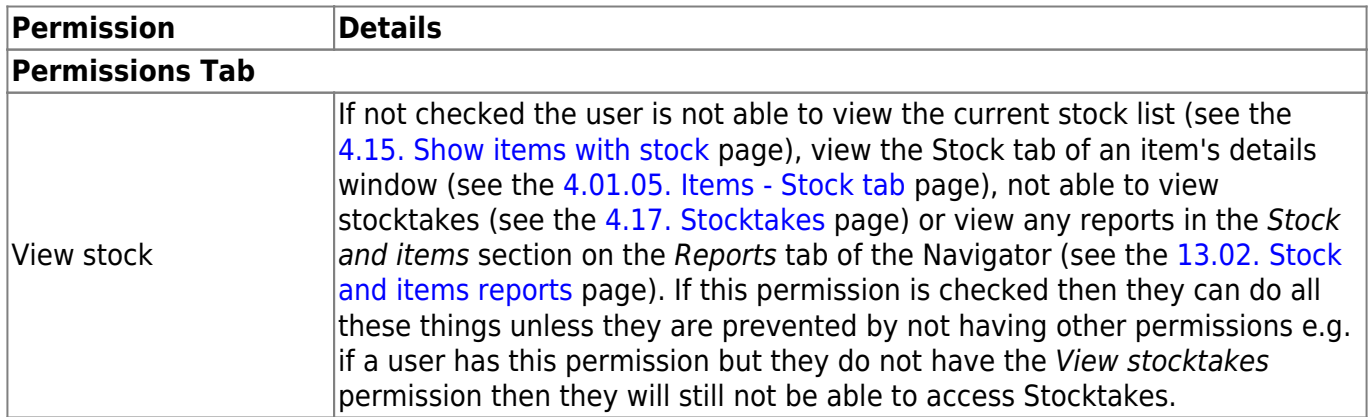

h

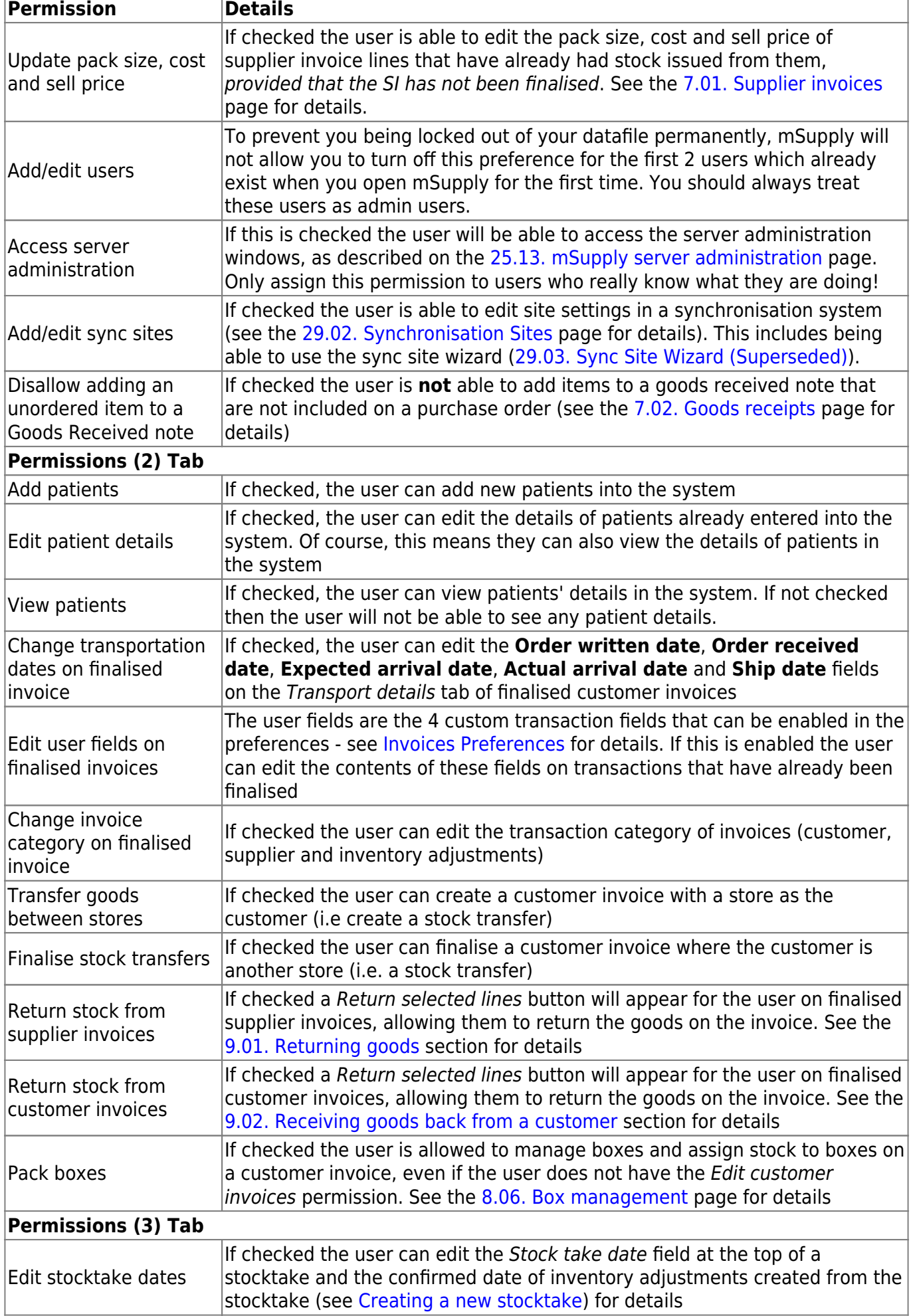

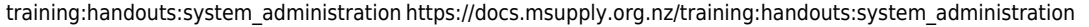

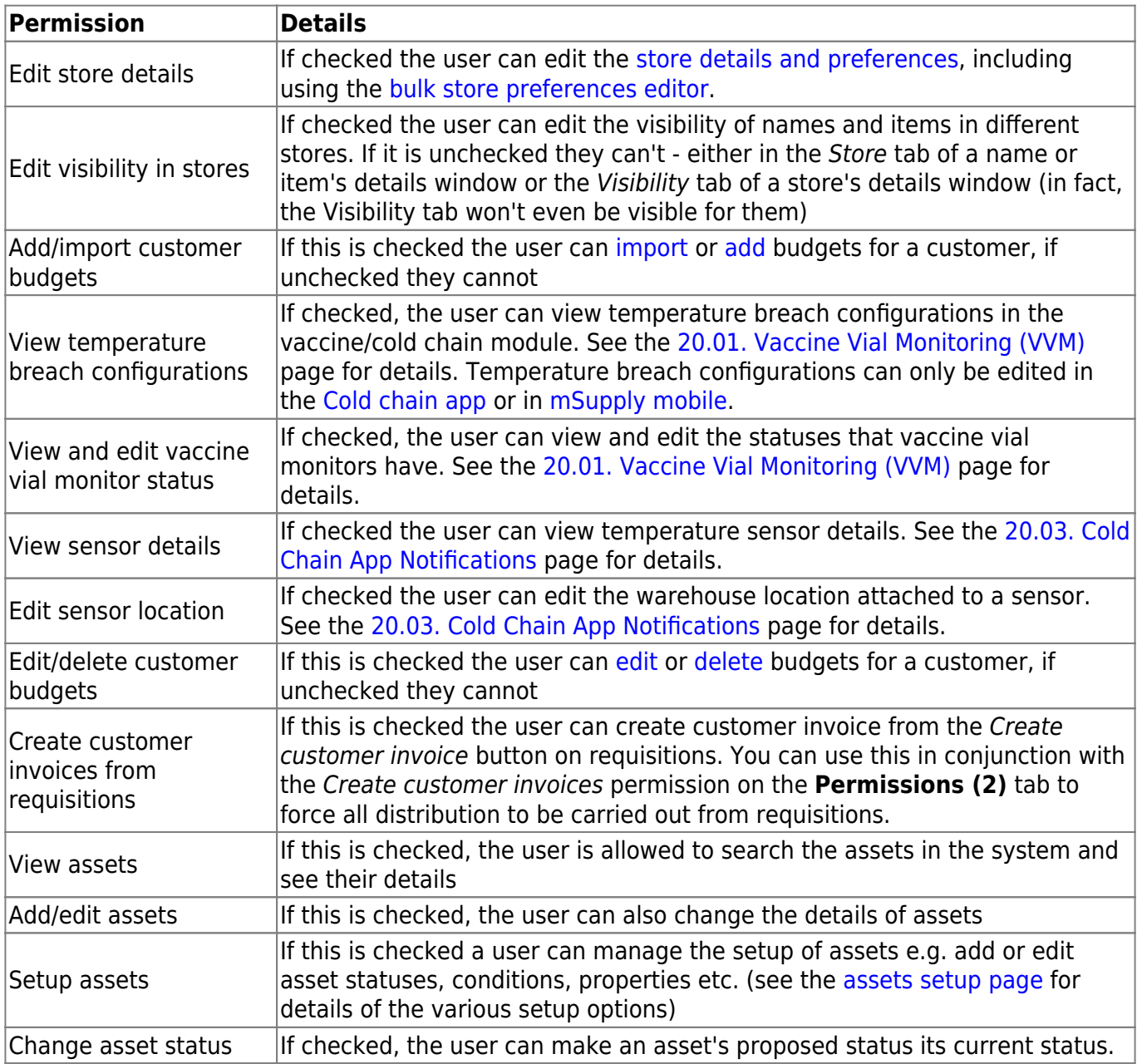

## **Notifications tab**

On this tab, you determine what notifications (alerts) a user will see, and when they will see them:

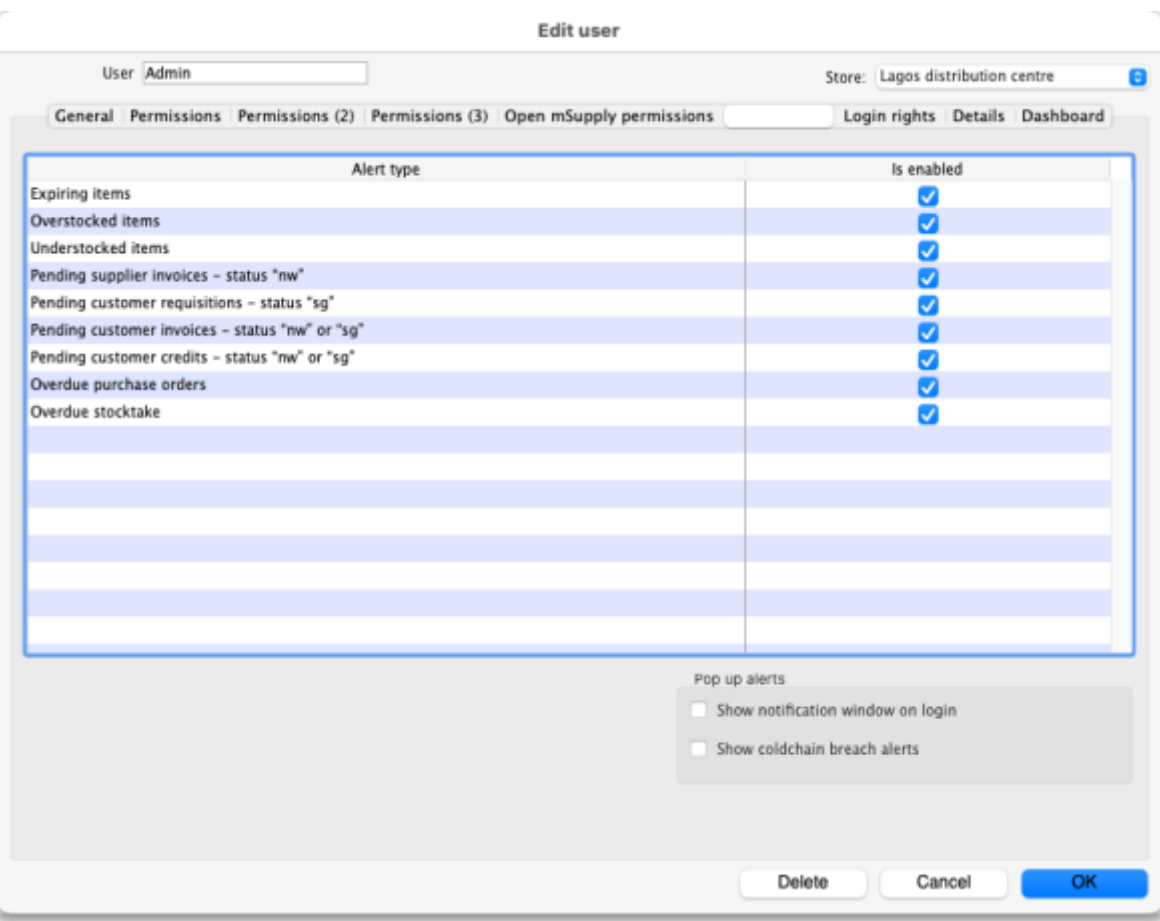

To enable a particular alert type for a user simply check the checkbox in the Is enabled column. Any alert type that has its Is enabled checkbox unchecked will not be displayed for a user.

**[Show notifications window on login](https://docs.msupply.org.nz/_detail/admin:screenshot_2021-10-11_at_15.36.59.png?id=training%3Ahandouts%3Asystem_administration):** If this is checked, as soon as a user logs in, the notifications window (displaying all the notifications they have selected in the table above), will be displayed for them. If this is unchecked, the notifications window will only be shown when the user clicks on the notifications icon on the Navigator:

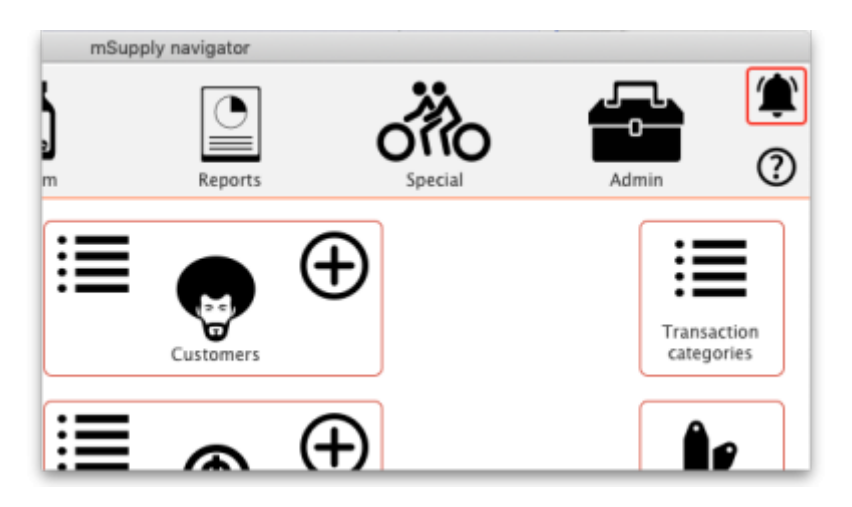

Please note that the notifications displayed realte only to the store that the user is logged in to.

**Show cold chain breach alerts**: If this is checked the user will see temperature breach alerts (in the store in the **Store** drop down list above the table - this is a per store permission) passed to mSupply by the cold chain app (see<https://docs.msupply.foundation/coldchain/introduction/> for details). If this is not checked then a user will not see temperature breach alerts that occur in this

store. Please note that a user must have login rights to a store to be able to see breach alerts, whether this permission is turned on or not.

### **Open mSupply permissions tab**

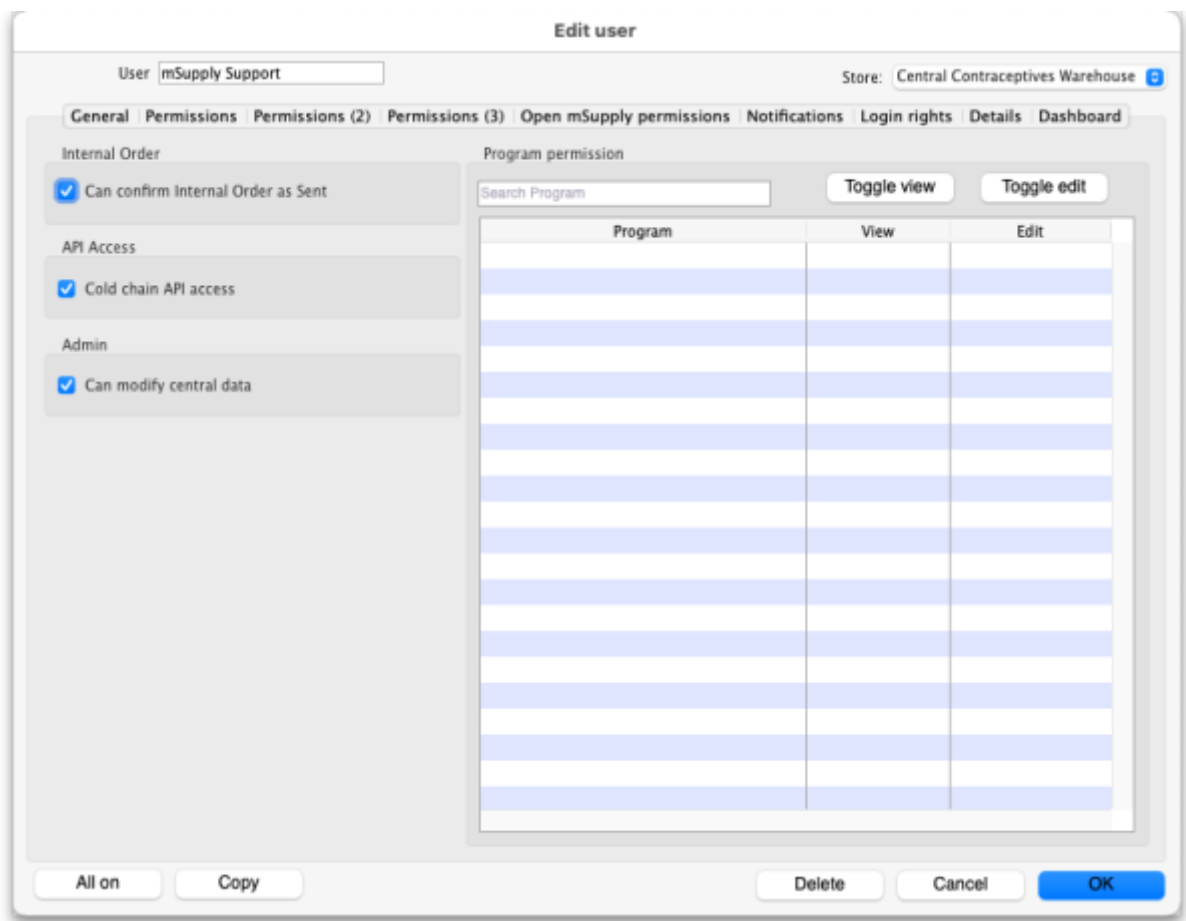

This tab contains permissions that only affect Open mSupply users. Currently Open mSupply must connect to an existing mSupply server, which takes care of the authentication and synchronisation. Soon, when we've re-written the central synchronisation server in Open mSupply, there will be no need for this tab. Until then, permissions that only apply to users of Open mSupply will appear on this tab.

This tab is included in the permissions copying functionality of the **Copy** button at the bottom of the window (see the [Buttons on the permissions tabs](#page-10-0) section for details).

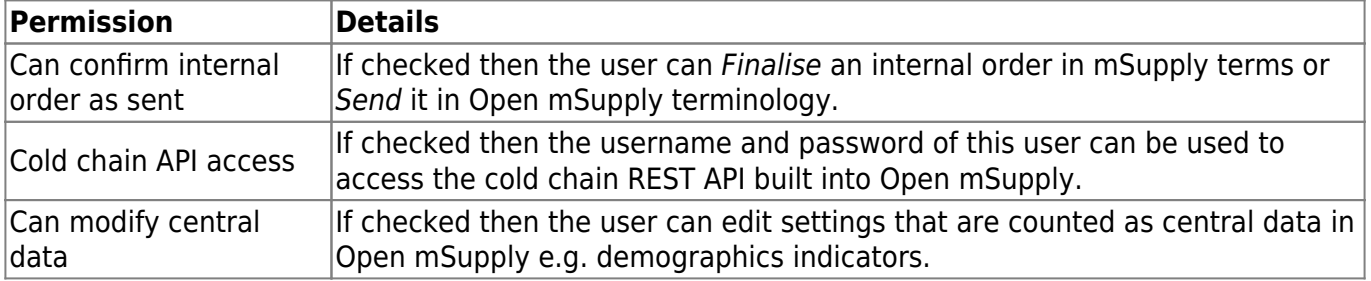

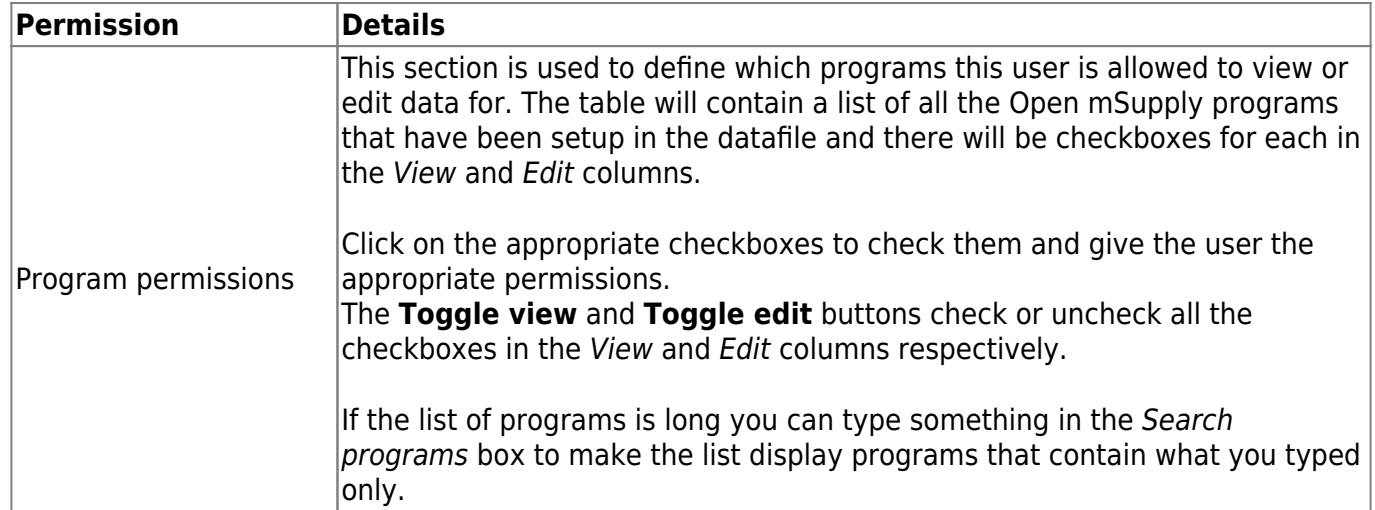

## **Login rights tab**

On this tab you set which stores the user can login to:

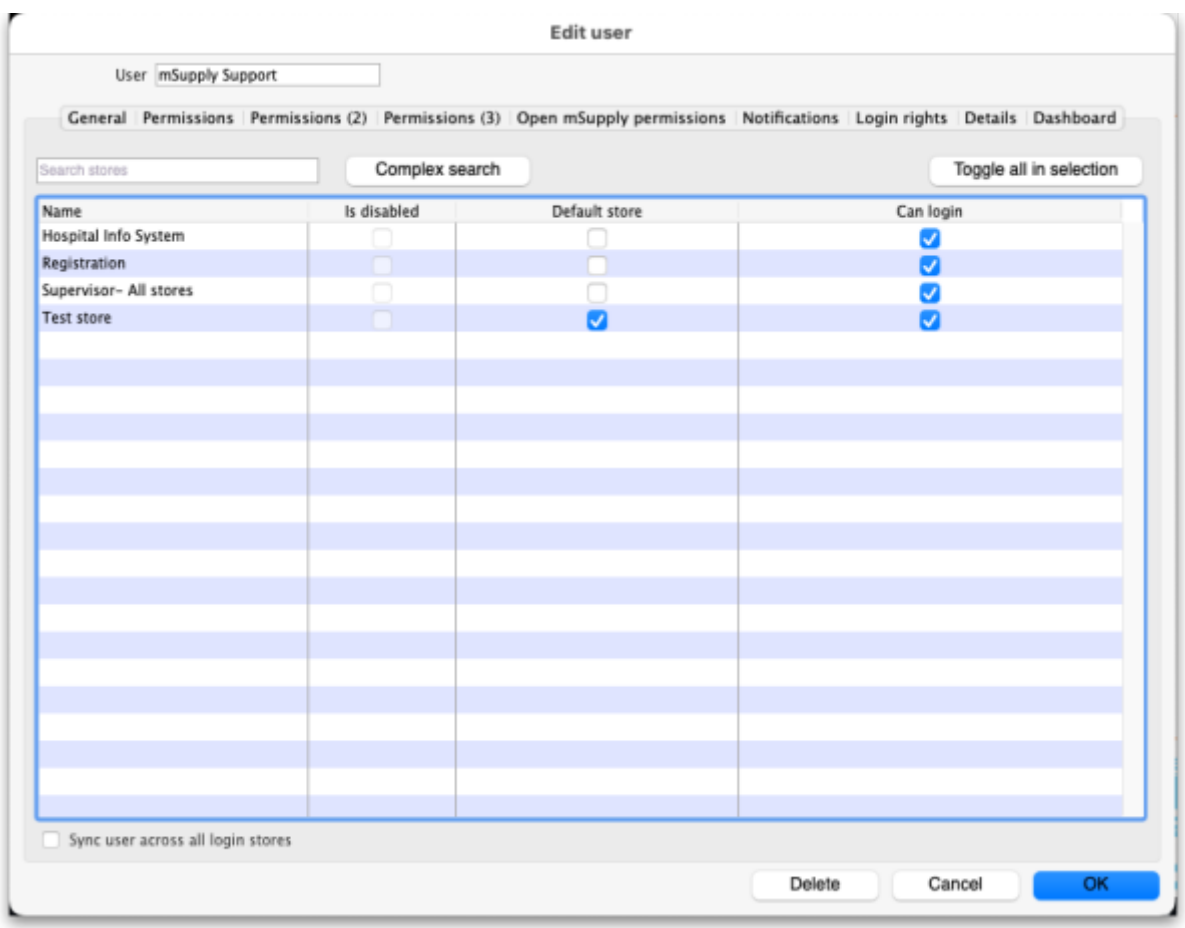

If there are too many stores in the list, you can restrict the display by typing in the Search stores text box: only stores with names starting with what you type will be displayed.

If you need a more complex type of search then click on the **Complex search** button and this filter window will open (you will recognise it as very similar to the customer or supplier search window):

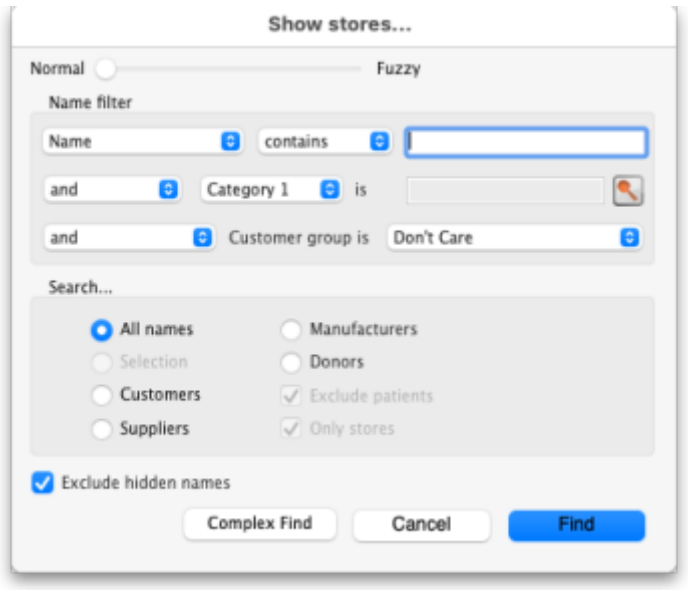

Make your filter selections as required, click on the **Find** button and only the stores which match the filters you have set will be displayed in the table.

The **Toggle all in selection** button turns on (checks) all the Can login checkboxes for all the stores shown in the list. Clicking it again will turn them off.

The Is disabled column indicates whether a store is disabled or not and can't be edited.

You can check one box in the *Default store* column - this will be the store the user is offered by default every time they login or switch stores.

In the Can login column you can check the box for each store the user is allowed to login to. All the stores in your mSupply datafile are displayed here in alphabetical order. Please note:

- The "Drug Registration" store is a special store used for the mSupply medicine registration functionality. See [Registration](https://docs.msupply.org.nz/other_stuff:registration) for more details. Checking this box will allow the user to login to the Registration module.
- The "Hospital Info System" is another special store used for mSupply's built-in Hospital Information system. See [here](https://docs.msupply.org.nz/his:introduction) for more details. Checking this box will allow the user to login to the HIS module.
- "Supervisor All stores" stores is a special mode to allow users to view information in and run reports over multiple stores. See [here](https://docs.msupply.org.nz/other_stuff:misc_topics#supervisor_mode_-_all_stores) for more information.

**Sync user across all login stores:** This checkbox is only displayed if the currently logged in user is designated as a "special user" and they are logged into the primary server in a synchronisation system (the server where the system data iis edited). If this is checkbox is checked, when the **OK** button is clicked the user's details are synchronised with all the stores they are allowed ot login to. In this way, an administrator in a synchronisation system is able to edit user permissions and settings and have them automatically synchronised to all relevant sites.

#### **Details tab**

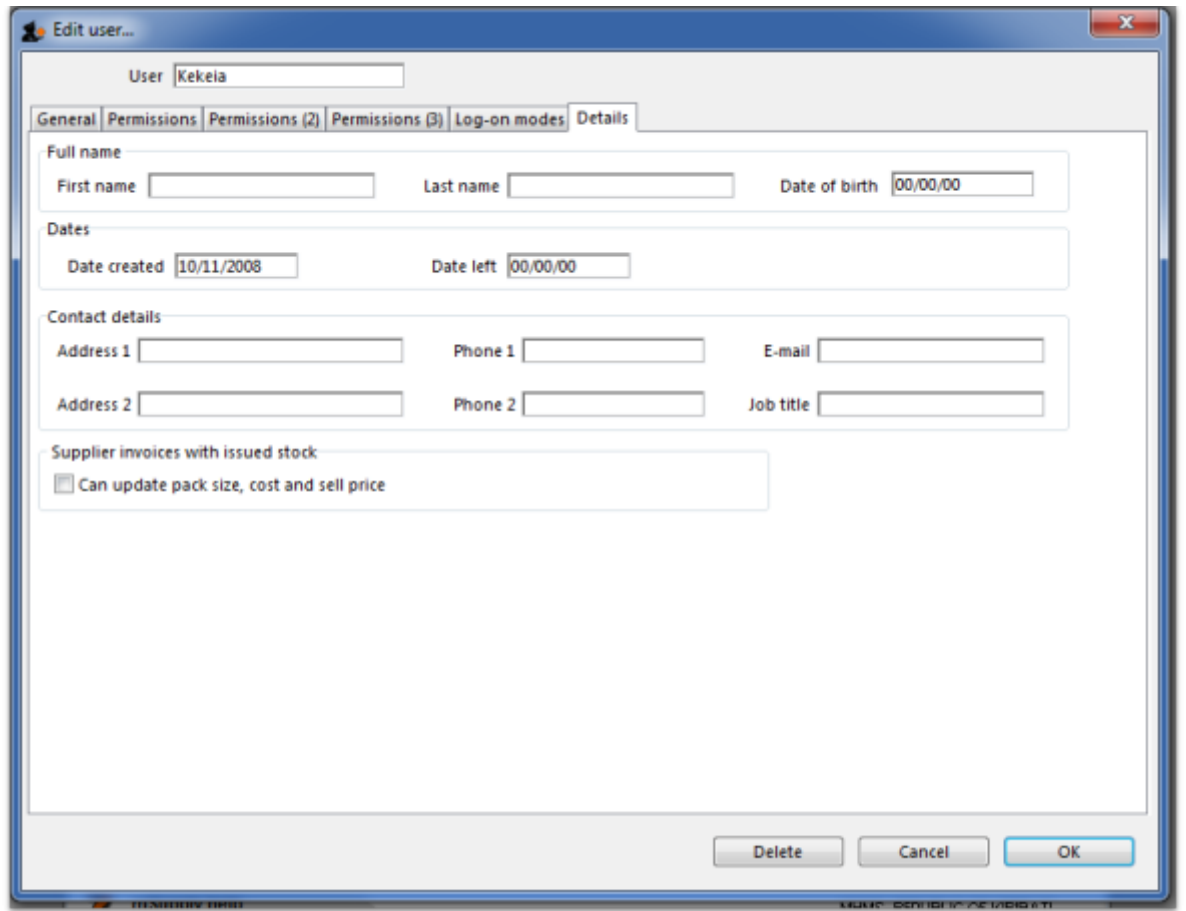

Here some personal details including job title, address and email address of the user can be recorded. The job title will appear in the *Job title* column in the list of users and the email address is used when using email functionality or other special functions in mSupply.

Other than that, these fields are for reference only, providing a handy place to record information about your system users.

#### **Dashboard tab**

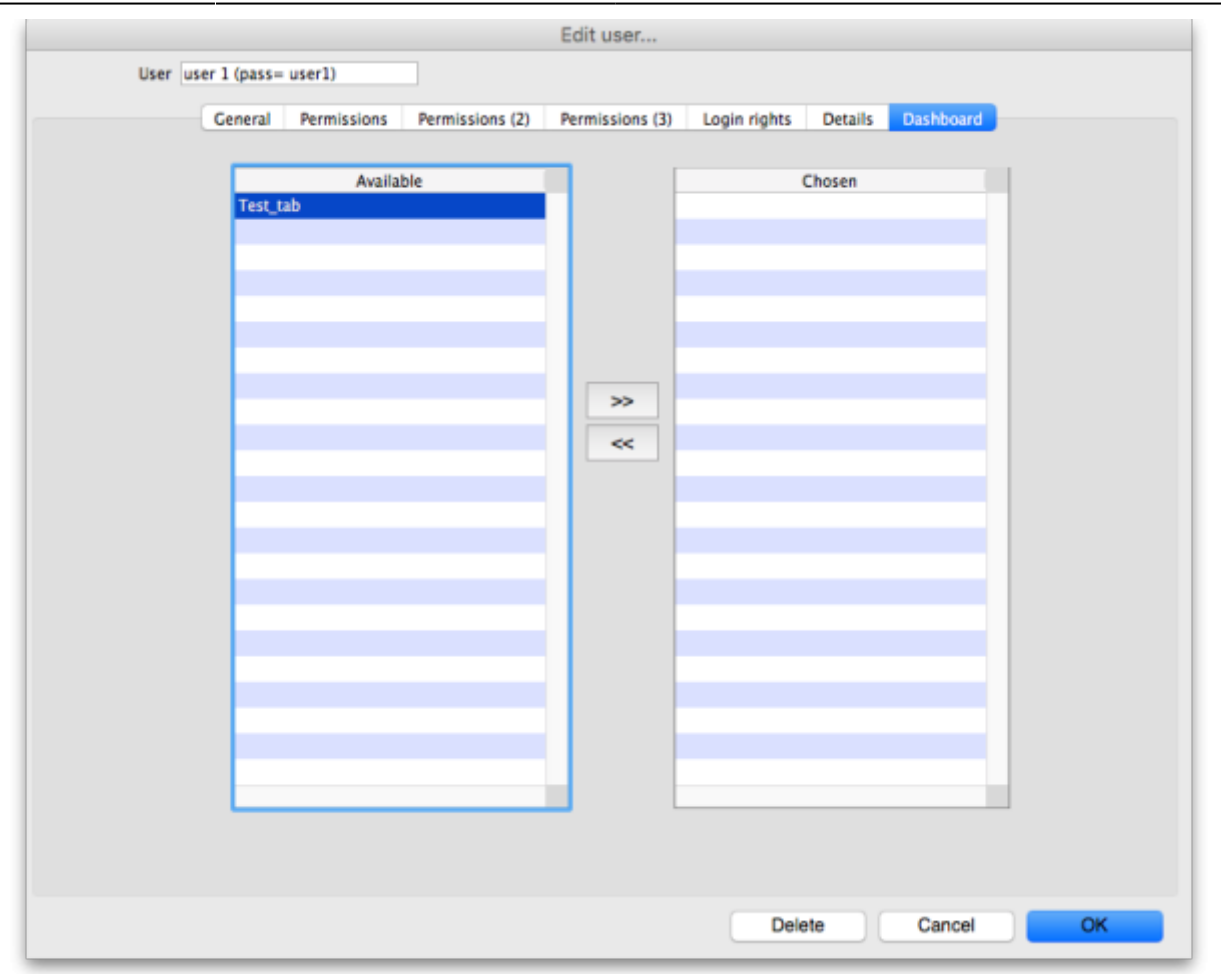

On this tab you set which dashboard tabs will appear on the dashboard when the user logs into it. Of course, you have to set up the dashboard tabs before you can assign them to a user's dashboard. See [Dashboard](https://docs.msupply.org.nz/preferences:dashboard) for instructions on doing that.

Once the dashboard tabs have been setup, they will appear in the Available column of this tab. You can see the "Test tab" in the screenshot above. Anything in the Chosen column will be displayed on the user's dashboard. So, to make a dashboard tab appear on the user's dashboard, select it in the Available column and click on the **>>** icon to move the tab into the Chosen column. And to remove a dashboard tab from the user's dashboard, simply select it in the Chosen column and click on the **<<** icon to move it back into the Available column.

#### **Create a new user**

To create a new user do this:

- 1. Go to File > Edit users… and click on the **New user** button
- 2. Enter the user name
- 3. Assign a password
- 4. Enter the password again in the Confirm password text box
- 5. Go to the permissions tabs and set up permissions (3 tabs) **OR** select which group the user is to belong to using the Is a member of drop down list on the General tab (you must do one of these because you'll have noticed that when you create a new user they have absolutely no permissions at all!)
- 6. Go to the Login rights tab and set the stores the user can login to.
- 7. Click **OK** when you're done.
- 8. The user should now be able to log in.
- 9. After the user logs in, they may want to [change their password](https://docs.msupply.org.nz/admin:user_tasks#change_password).

## **Delete a user or group**

To delete a user do this:

- 1. Go to File  $>$  Edit users...
- 2. Double-click the name of the user or group you want to delete in the list
- 3. Click on the Delete button on the bottom of the edit user window that opens

Note that you won't be able to delete a group that has users belonging to it. If you really want to delete the group, remove all users from the group first by editing their Is a member of fields.

# **Managing and using groups**

mSupply allows for a high granularity of user permission configuration. There are literally hundreds of user permissions possible for each store in an mSupply system. User groups assist with management of these user permissions.

- Users can be configured to:
	- Log in to particular stores
	- $\circ$  Have a range of general user permissions such as access to the dashboard
- Users can also be configured to have permission to view or edit data while logged in to particular stores.
- If users are a member of a group, then permission to view or edit data while logged in to particular stores is governed by the group membership.

A user can have permission to view or edit data while logged in to a particular store, either directly or through membership of a group. If you want the user to exercise these permissions then they will also need to have

permission to log in to the store

## **Adding a group**

Show the list of groups by opening the "Edit user" window and then choosing "Groups" from the "Show" Drop-down menu

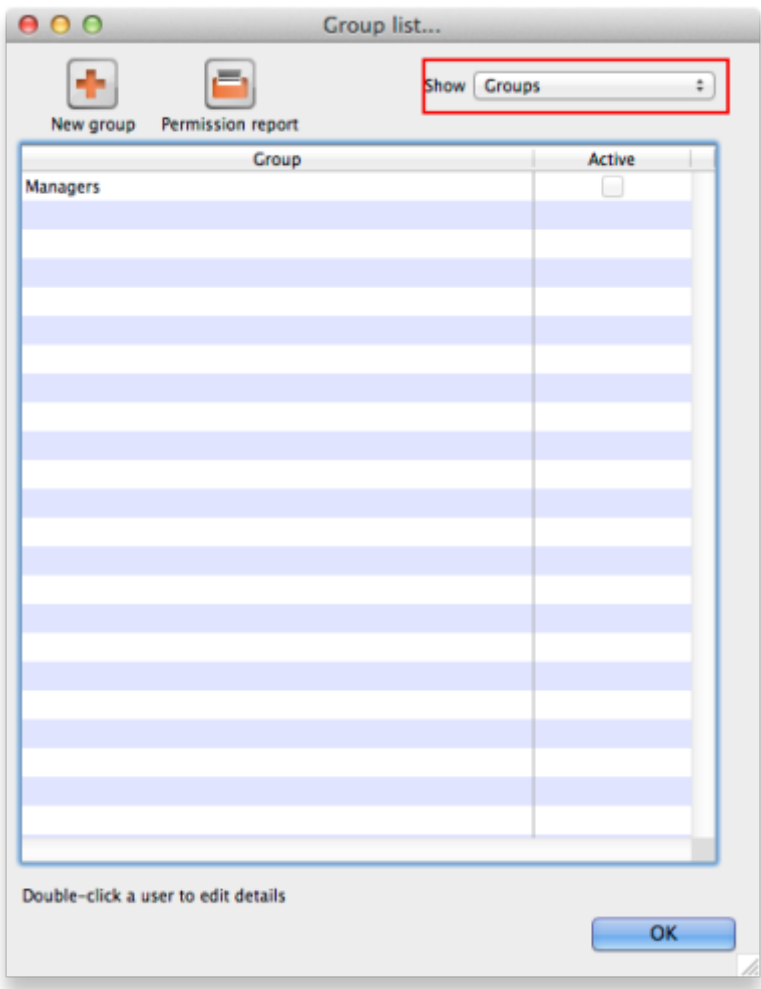

To add a group, click the **Add Group** button. You will be shown a window where you add the group name. You then set permissions for the group in the same way as you set permissions for a user (above):

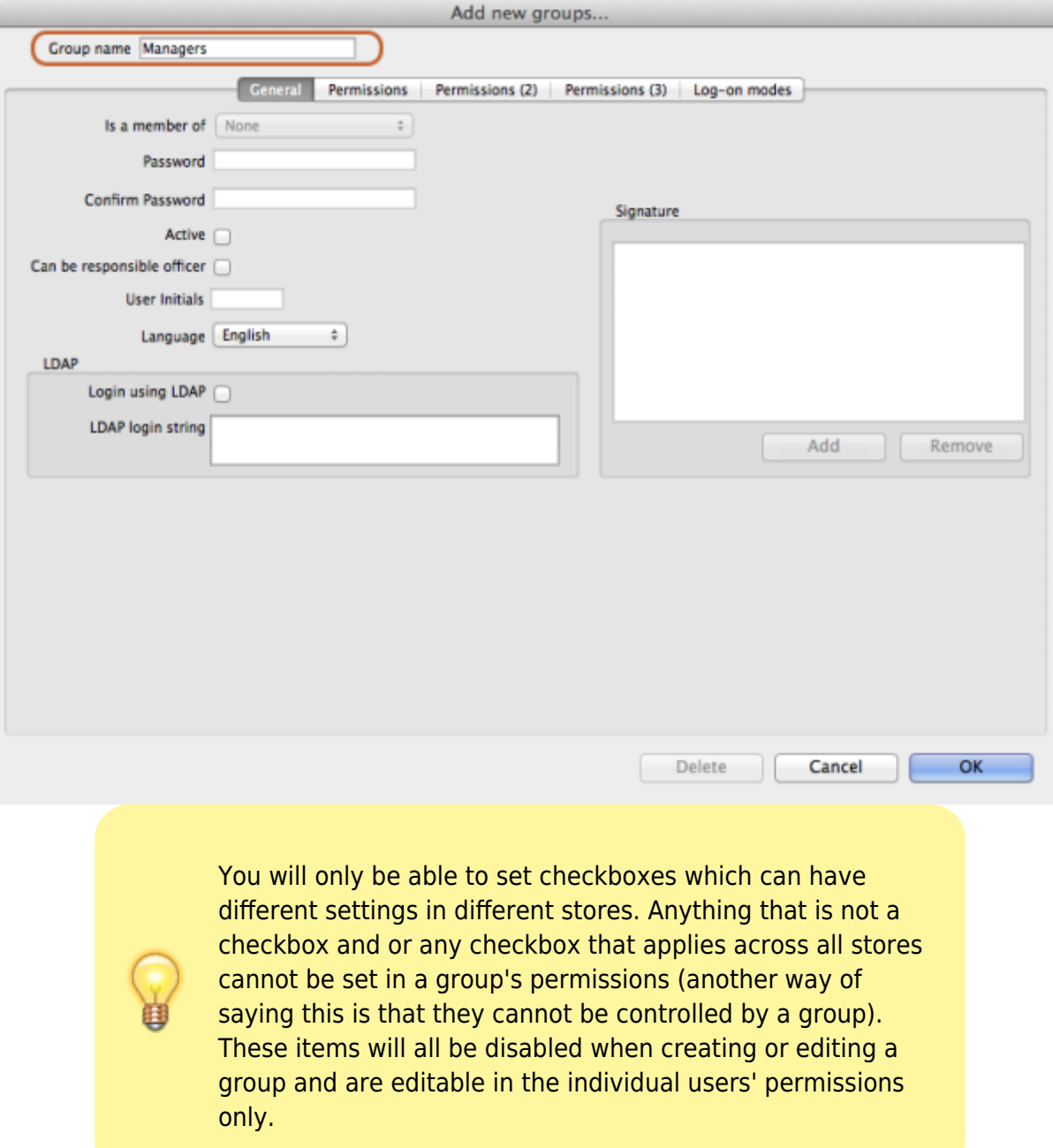

## <span id="page-22-0"></span>**Editing a group**

First, show the list of groups by opening the "Edit user" window and then choosing "Groups" from the "Show" Drop-down menu:

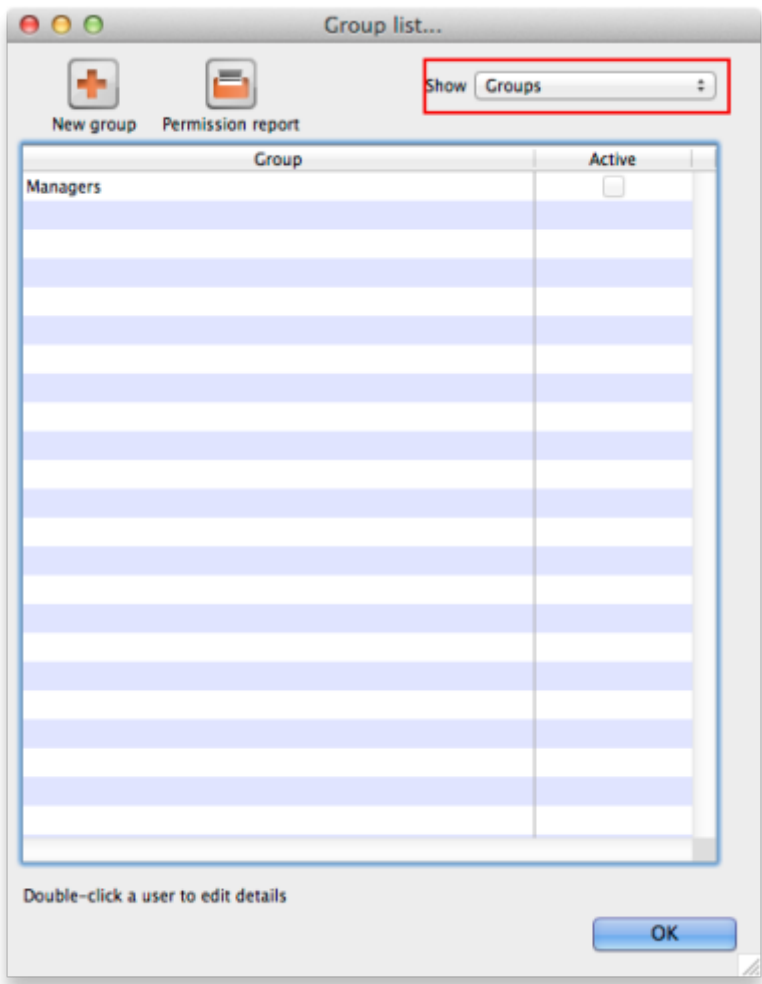

Then double click on a group in the list. The same window as for adding a group opens but it is populated with the group's current settings. Change these settings as described for a new group above and click on the **OK** button to save them.

#### **Active users and groups**

All permissions and most checkbox settings in a user settings are controlled by the group. One exception is login rights to different stores (managed for each user individually). Another exception is whether a user is active or not (active means that they are allowed to login to mSupply). By default, the active status of a group does not set the active status of all users in the group to match. However, you can make all users in a group inactive by editing the group and clicking on the **Update status for all members** button:

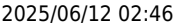

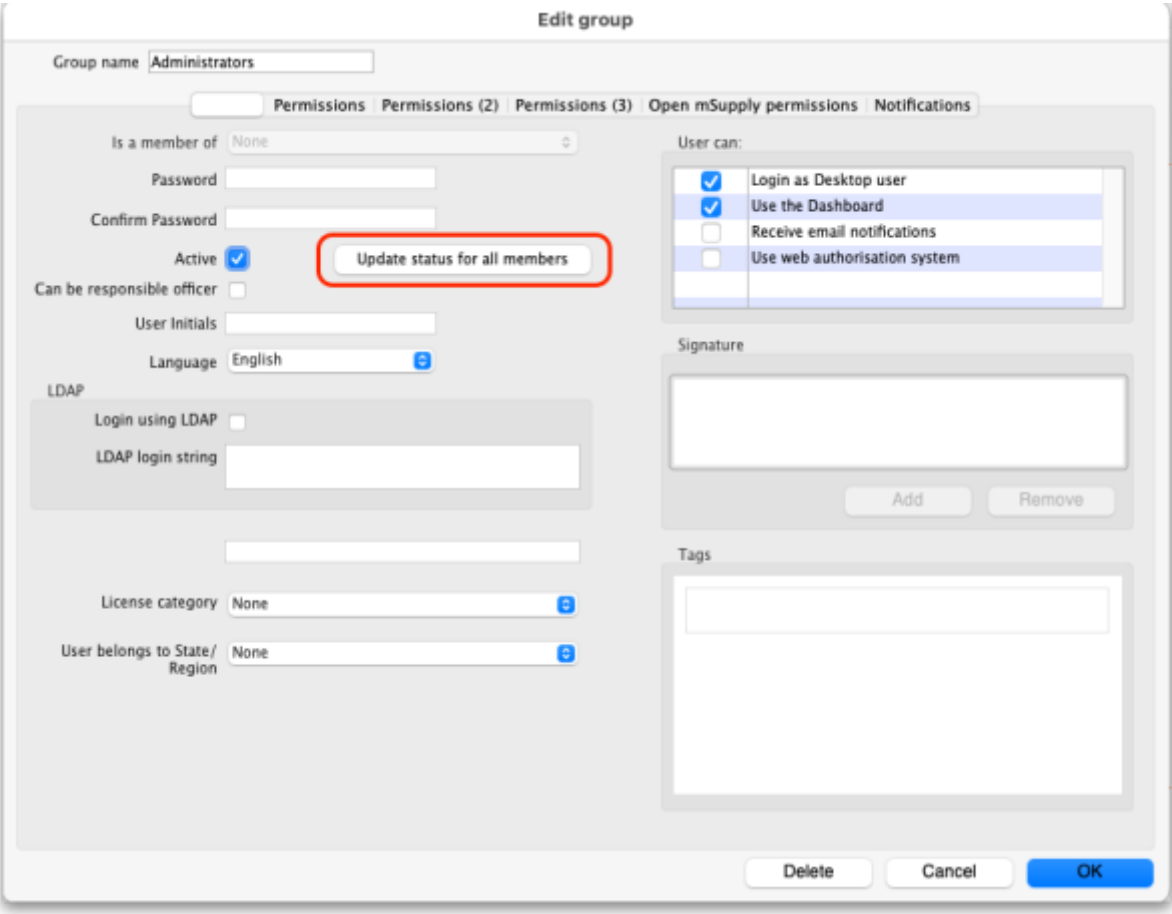

When you click on the **Active** checkbox for a group it does nothing except changee the state of the checkbox. However, when you click on the **Update status for all members** button, all members of the group have their Active status set to that of the checkbox in this group.

### <span id="page-24-0"></span>**Using groups**

Groups are a quick way of setting and managing permissions for many people at a time. Users belonging to a group take the permissions of that group: when a user is a member of a group you cannot edit their permissions directly, you must edit the group's permissions. And if you edit the group's permissions, you edit the permissions for every user in the group. To assign a user to a group, do the following:

- 1. Go to File > Edit users
- 2. Double click on the user you want to edit
- 3. On the general tab of the window which opens, use the Is a member of drop down list to select the group the user is to belong to:

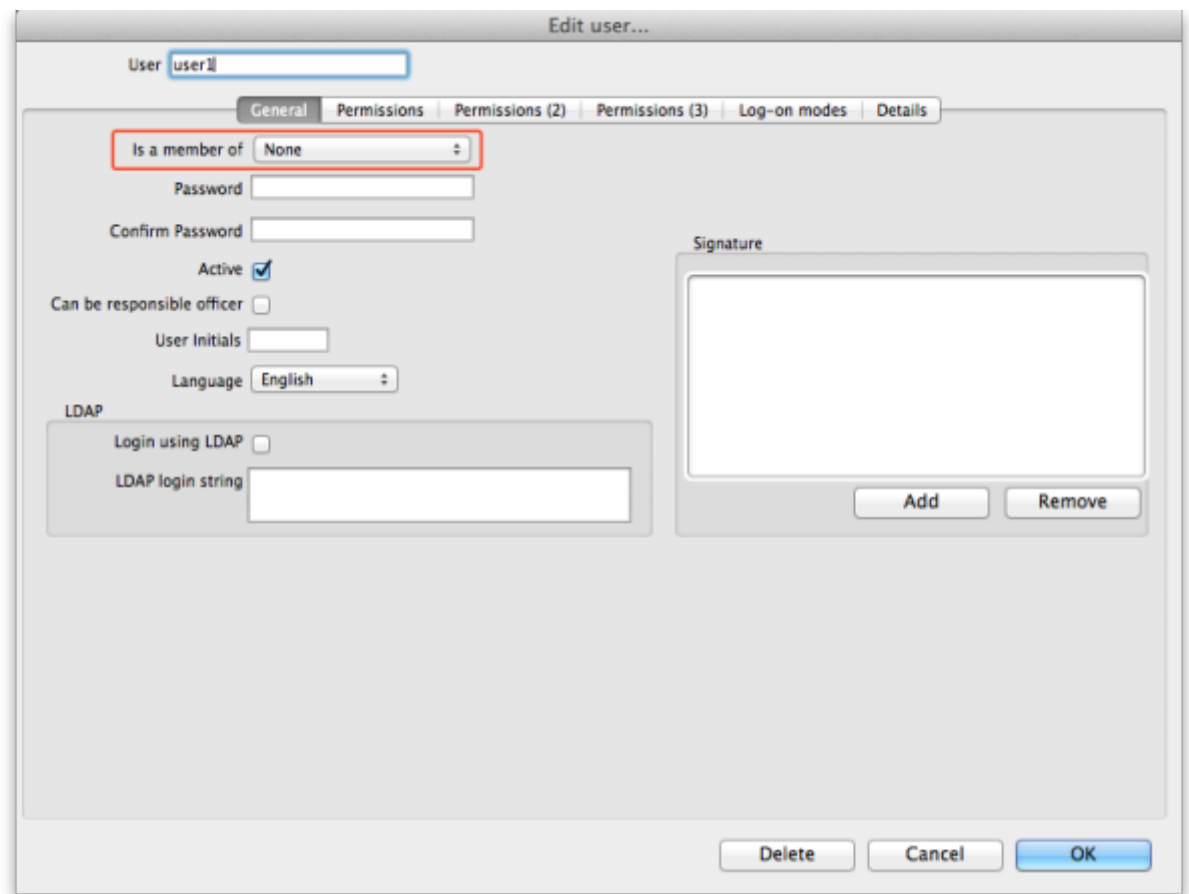

4. Click on the OK button to save you changes.

## **User license categories**

A menu item on the Special menu of the navigator gives access to a form to view and edit user license categories, including the number of users belonging to them that can be logged in at any one time. A DDL on the user input form allows a user to be assigned to a category and a new permission covers the ability to edit these license categories and membership of them. Finally, a check on the OK button of the login form will check that there are less than the maximum users belonging to the license category the user belongs to already logged in.

Previous: *[25.14. mSupply deployment](https://docs.msupply.org.nz/admin:deployment)* | | Next: *[25.16. Show connected users](https://docs.msupply.org.nz/admin:show_users)*

# **25.19. The system log**

The log contains records of who did what and when in the system. It's a useful place to look to find out what happened to certain records and when certain things were done. Some events (lots!) are always logged by mSupply but some are optional and are chosen in the Log tab of the [General](https://docs.msupply.org.nz/preferences:general#log) [preferences](https://docs.msupply.org.nz/preferences:general#log) page.

To view the log, choose View log… from the Special menu. You will be shown all today's log entries when the window loads:

![](_page_26_Picture_111.jpeg)

The columns contain this information:

- **Date:** the date when the log entry was made.
- **Time:** the time the log entry was made.
- **User:** the name of the user who did the operation giving rise to the log entry.
- **Type:** the type of log entry. Can be used for filtering or just telling you which part of the system generated the log entry.
- **Event:** a description of the event that occurred.
- **Source table:** the name of the table that contains the affected record (if there is one).
- **Record ID:** if there was one, the ID of the record in the database that was affected by the event.
- **Extra information:** detailed information about what happened in the event in JSON format. Not always provided.
- **Store name:** the name of the store that the event occurred in.

Buttons in the window:

- **Export** Export the log to a tab delimited text file. You can then import this into other applications (such as a spreadsheet application) for editing and printing.
- **Print** Prints the displayed list of log entries on your printer.
- **Order by** Sort the log by something than the default date/time order.
- **Find** Search for particular records in the log.
- **OK** Close the window.

**Double-clicking a log entry** in the list will bring up a read-only window showing the full log details:

![](_page_27_Picture_90.jpeg)

![](_page_27_Picture_91.jpeg)

- **Date:** The date the log entry was created
- **Time:** The time the log entry was created
- **User:** The name of the user whoi did the action that resulted in the log entry
- **Log ID:** The ID of thelog entry in the database
- **Record ID:** The ID of the record the log entry relates to e.g. the transaction that was edited
- **Copy ID to Clipboard button:** On click, copies the Record ID value to the Clipboard so you can poaste it somewhere else
- **Event type:** The type of the event that occurred. Used for filtering
- **Event:** Description of the event that occurred
- **View Data button:** On click, if the log entry has additional JSON information, it is displayed in the large panel below the button.

#### **Dates**

If you want to see log records that were generated over a different period then manually edit the dates in the **From** and **To** boxes as required or choose one of the many quick-select options in the drop down list to automatically set them (Today is selected by default):

![](_page_28_Picture_3.jpeg)

#### **Event types**

Additionally, you can choose to show only certain types of event which occurred in the period you have selected. To do that, select one of the entries in the final drop down list on the right hand side (All is selected by default):

![](_page_28_Picture_6.jpeg)

#### **Custom query**

If you are looking for log records that are not in the list of common event types described above, you will need to create a custom query. For example, to find a report of all the finalized POs this year:

- 1. Set the date / time period
- 2. Click on **Find**
- 3. Click on the small right arrow to the right of the first field box
- 4. Select the data type that you are looking for. In this case, we are looking for the event type
- 5. Type in the particular event type that we are looking for. In this case, we are looking for the finalized\_po
- 6. Click on **Query**
- 7. Once you are happy with the included results, click on **Print** (or **Export** to produce a text file that can be imported to Excel and manipulated)

![](_page_29_Figure_8.jpeg)

Previous: *[25.18. Label printer hardware setup](https://docs.msupply.org.nz/admin:printer_installation)* | | Next: *[25.20. Server troubleshooting](https://docs.msupply.org.nz/admin:server_troubleshooting)*

![](_page_29_Picture_10.jpeg)